# 「計算機利用申込み」の手順について

## 1, 「申込」の手続き (「利用者」本人が行います)

Web フォームに入力して「登録」を行います。その際、「支払責任者」(利用者が学生なら指導教員の場合が多い) を指定します。「登録」後、「確認」手続きを依頼するメールが「支払責任者」宛に自動送信されます。

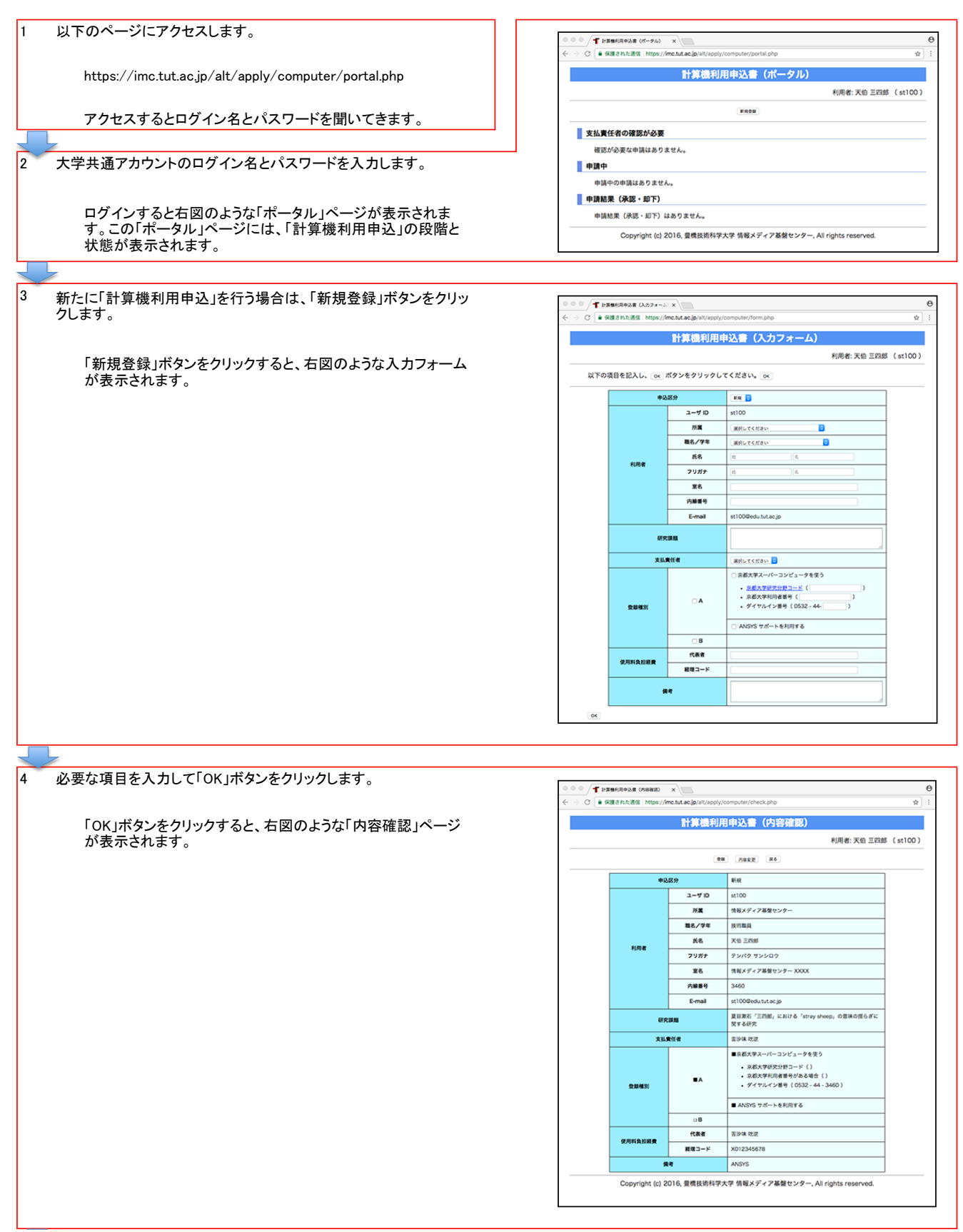

申込内容を確認して「登録」ボタンをクリックします。

5

「登録」ボタンをクリックすると、右図のような「ポータル」ページ が表示されます。「ポータル」ページの「支払責任者の確認が 必要」欄に登録した「申込」内容が表示されます。

計算機利用申込みの「確認」手続きを依頼するメールが「支払責任 者」宛に自動送信されます。

「支払責任者の確認が必要」欄に表示された「申込」は、情報メディ ア基盤センターに通知されていない状態です。

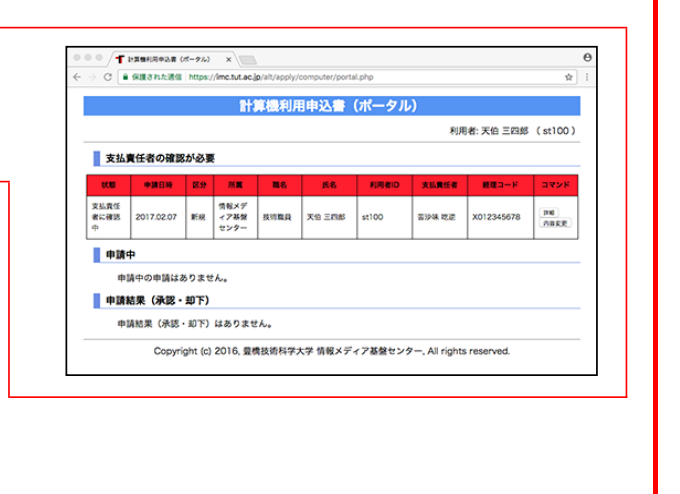

#### 2, 「確認」の手続き (「支払責任者」が行います)

「利用者」の申請内容を確認し、「確認」、もしくは、「取消」を行います。「利用者」の申請内容を「修正」することも 可能です。「確認」手続きを行うと、情報メディア基盤センターに「申込」内容が通知されます。

以下のページにアクセスします。

1

 $\mathsf{P}$ 

l3

https://imc.tut.ac.jp/alt/apply/computer/portal.php

アクセスするとログイン名とパスワードを聞いてきます。

大学共通アカウントのログイン名とパスワードを入力します。

ログインすると右図のような「ポータル」ページが表示されま す。この「ポータル」ページには、「計算機利用申込」の段階と 状態が表示されます。「ポータル」ページの「支払責任者の確 ・・・・。<br>認が必要」欄に、「確認」手続きが必要な「利用者」の「申込」内 容が一覧表示されます。

**T 日本機利用中込者 (ボークル)** × ) ○ 自 保護された道信 https://imc.tut.ac.jp 計算機利用申込書 (ポータル) 利用者:苦沙味吃逆 (sk999) 支払責任者の確認が必要 2017.02.07 新規 情報メデ<br>センター **BURA X9 2R6 Now Red** X012345678  $R418$  $100$ es. 一中跳中 <br>中請中の申請はありません。 **自由請結果(承認・却下)** 申請結果(承認・却下)はありません。 Copyright (c) 2016, 豊橋技術科学大学 情報メディア基盤センター, All rights reserved.

該当の「利用者」の「確認」ボタンをクリックします。

「確認」ボタンをクリックすると、右図のような「確認処理」ページ が表示されます。

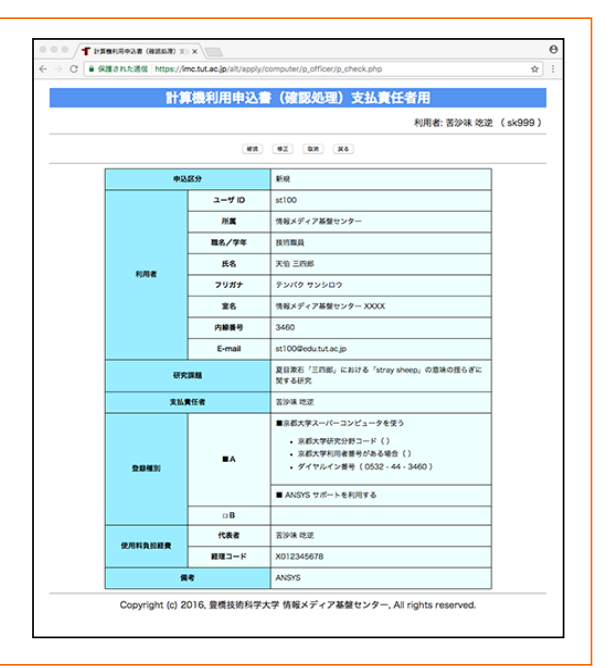

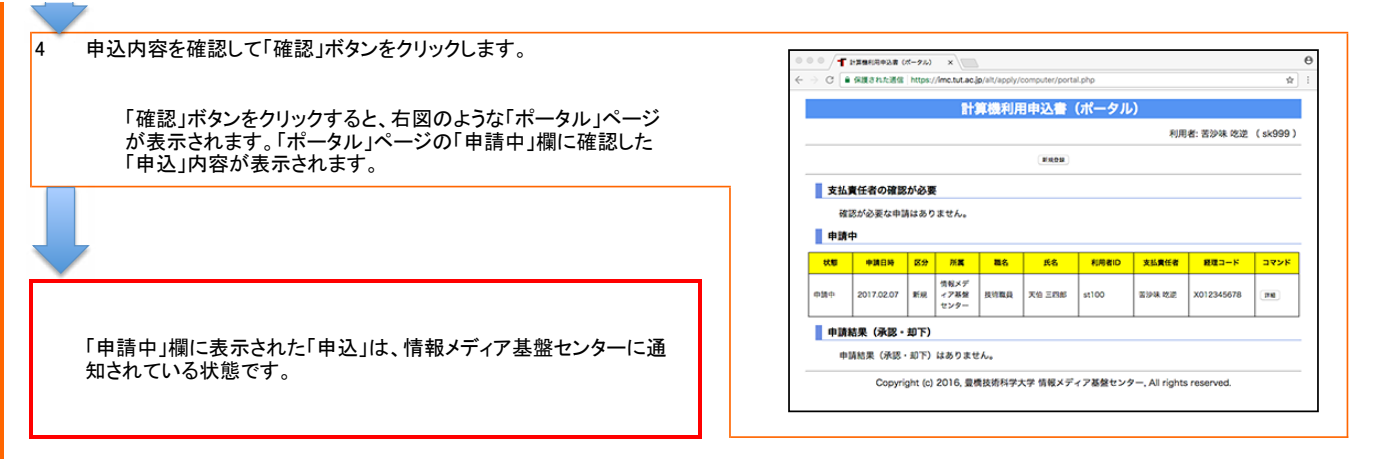

## 3, 「承認」の手続き (「情報メディア基盤センター職員」が行います)

「支払責任者」から送られてきた「申込」の内容を確認し、「承認」、もしくは、「却下」を行います。 「承認」手続きを行うと、申請結果を通知するメールが「申込」を行った利用者宛に送信されます。

# 4, 「申請結果」の確認 (「利用者」本人が行います)

以下のページにアクセスします。

11

 $\sqrt{2}$ 

https://imc.tut.ac.jp/alt/apply/computer/portal.php

アクセスするとログイン名とパスワードを聞いてきます。

大学共通アカウントのログイン名とパスワードを入力します。

ログインすると右図のような「ポータル」ページが表示されま す。「申請結果」欄に表示された「申込」は、情報メディア基盤セ ンターの「承認」手続きを経たものです。

「承認」された場合は、計算機の利用が可能となります。

「却下」された場合は、「申込」の記載に不備があるので、「詳 細」ボタンをクリックし、「管理者からのメッセージ」を参考にし て、再度「申込」手続きを行ってください。

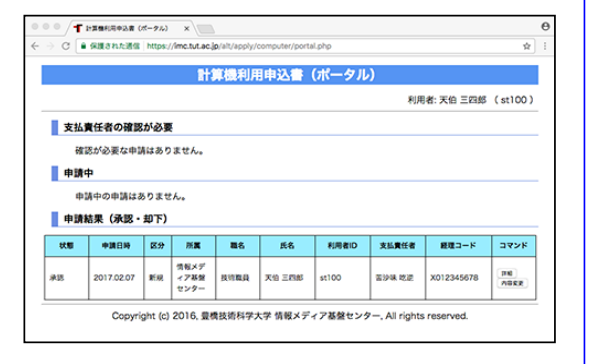